1. Add an email account.

- If this is the first account, you are setting up on this iPhone, tap Mail and then select Other.
- If you already have another email account set up, go to the home screen and navigate to *Settings* > *Mail* > *Accounts* > *Add Account* > *Other* > *Add Mail Account*.

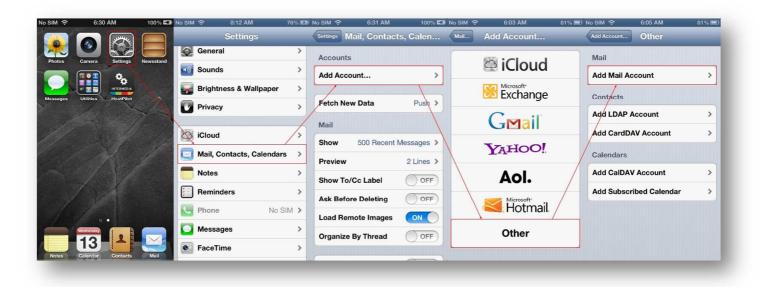

- 2. Enter account information.
  - **Name:** (Optional) Enter the name as you would like it to appear in the "From" field of the outgoing messages.
  - Email or Address: Enter the complete email address.
  - **Password:** Your account password.
  - **Description:** (Optional) How you want to identify the specific email account.

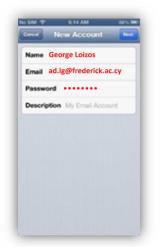

### Tap Next.

## 3. Select POP

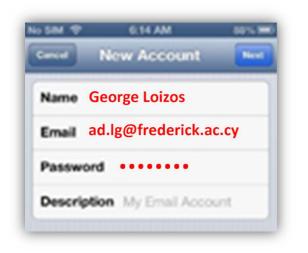

#### Incoming Mail Server

- Host Name: pop3.frederick.ac.cy
- Username: ad.lg
- or cs50287@stud (for students)
- Password: your account password

## Outgoing Mail Server

- Host Name: **smtp.frederick.ac.cy**
- Username: ad.lg
- Password: your account password

| ncoming Mail Server                               | Outgoing Mail Server           |
|---------------------------------------------------|--------------------------------|
| Host Name pop3.frederick.ac.cy                    | Host Name smtp.frederick.ac.cy |
| User Name ad.lg<br>or cs50287@stud (for students) | User Name ad.lg                |
| Password                                          | Password                       |

Tap **Next**. The device will detect your incoming and outgoing mail settings as well as port settings and connect to your mailbox.

4. You will be redirected back to the screen where you will see your current email **Accounts**. Tap back into the one you just set up. Scroll down and tap **Advanced**. Make sure in the Incoming Settings section, the following settings are used:

- Use SSL: Off
- Authentication: Password
- Server Port: 110 (for POP)
- **Delete from server**: Never (you can set as you wish)

| o SIM 🗢 7:37 A     | M 100% 🖩   |
|--------------------|------------|
| Account Advan      | ced        |
| Som Manbox         |            |
| Deleted Mailbox    | >          |
| Deleted Messages   |            |
| Remove             | Never >    |
| Incoming Settings  |            |
| Use SSL            | OFF        |
| Authentication     | Password > |
| IMAP Path Prefix / |            |
| Server Port 110    |            |
|                    |            |

5. Tap the back button in the upper left of the screen. Tap **SMTP** under Outgoing Mail Server. Tap server name under **Primary Server**. In the **Outgoing Mail Server** section, use the following settings:

- Use SSL: On
- Authentication: Password
- Server Port: 587

| Server       |                      | ON         |
|--------------|----------------------|------------|
| Outgoing Ma  | ail Serv             | er         |
| Host Name    | smtp.frederick.ac.cy |            |
| User Name    | ad.lg                |            |
| Password     |                      |            |
| Use SSL      |                      |            |
| Authenticati | on                   | Password > |
| Server Port  | 587                  |            |
|              |                      |            |

Tap **Done** to complete the setup process.